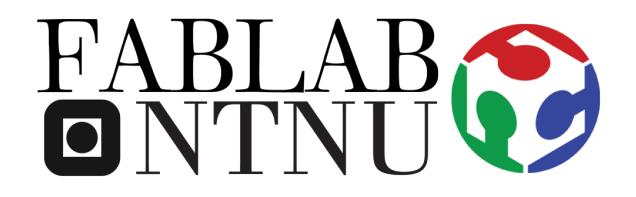

## Roland GS-24 Vinyl Cutter

## The Software and Vinyl Cutter User Guide

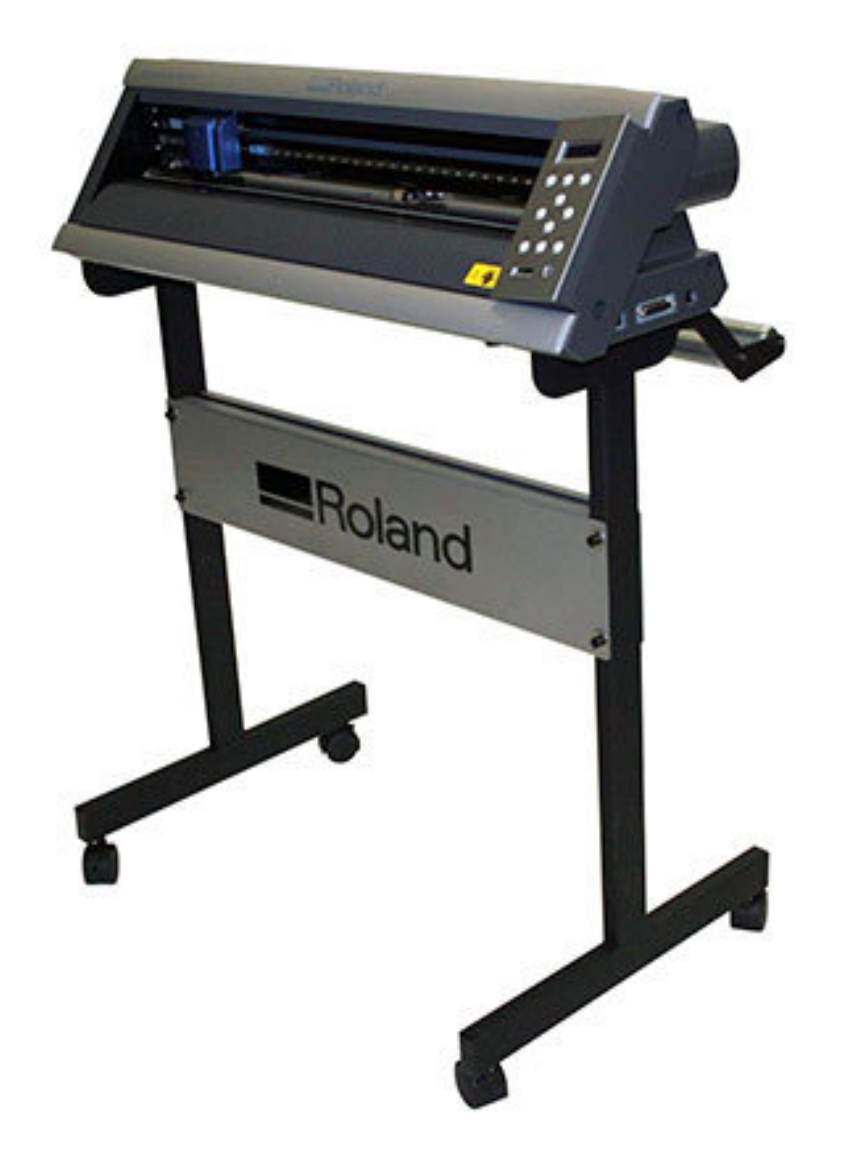

**Ålesund 2016**

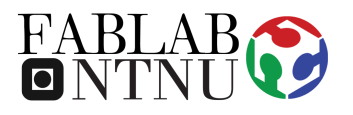

## **WARNINGS**

- − Do not proceed to use the Vinyl Cutter if you have any doubts after reading this manual, ask the FabLab staff before doing anything.
- − If you notice that the Vinyl Cutter is broken or is not working properly, do not try to fix it, report what is happening to the staff, they will help you to solve the problem.

## **THE PROCEDURES: PREPARATION / CUTTING**

**1.** Open the "Cut Studio" software on desktop

**2.** Import your file (from Adobe Illustrator or similar software)

**3.** With the arrow buttons move the cutter tip into the place where you want to start cutting:

**4.** If you import an image or similar thing you might need to select it, right click and select "**Image outline** " and change alignment image density to suit your aim.

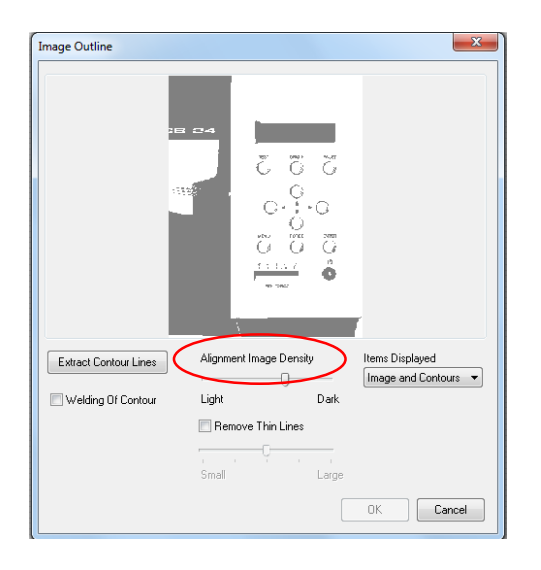

**5.** Press cutting and it is done!

**…enjoy your result and continue to be creative!**

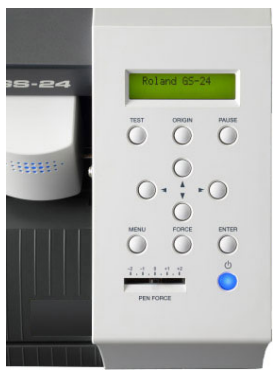